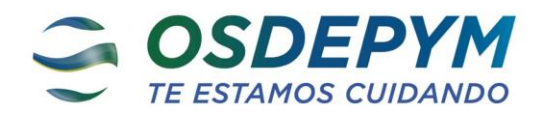

# **Estimado Prestador:**

### **Ref.: Registración de Prestaciones Médicas**

Mediante la presente **OSDEPYM**, notifica que a partir del 15/07/2023, Ud. deberá validar todas las prestaciones médicas que efectúen nuestros afiliados, a través del Sistema de Conectividad provisto por esta Obra Social, **página WEB OSDEPYM.**

Dicho sistema será aplicable para todos los planes PYME y de carácter obligatorio para la atención de nuestros afiliados como prestador de cartilla.

Como objetivo primordial esta sistematización permitirá llevar un registro estadístico de prácticas y consultas por afiliado según índices y estándares nacionales como por ejemplo hasta 4 consultas/afiliado/mes, generando un límite de validación cuando se supere el mismo.

Por excepción se podrá generar excedentes a estas 4 consultas/afiliado/mes luego de la evaluación y autorización de Auditoria Medica.

La validación de las prestaciones médicas no reemplaza las autorizaciones por Auditoria Médica que requieran ciertas prácticas para su realización, por lo que deberán continuar solicitándolas como hasta ahora.

#### JEFATURA DE RELACIONAMIENTO CON PRESTADORES INTERIOR SUB-GERENCIA DE SUCURSALES -OSDEPYM-

### **1. Ingreso al sistema**

Ingresar al sistema de autogestión para el Prestador a través del sitio de Web de OSDEPYM [www.osdepym.com.ar.](http://www.osdepym.com.ar/) En el menú ir a **(1) "PRESTADORES"**, solapa **(2) "VALIDACION ONLINE".**

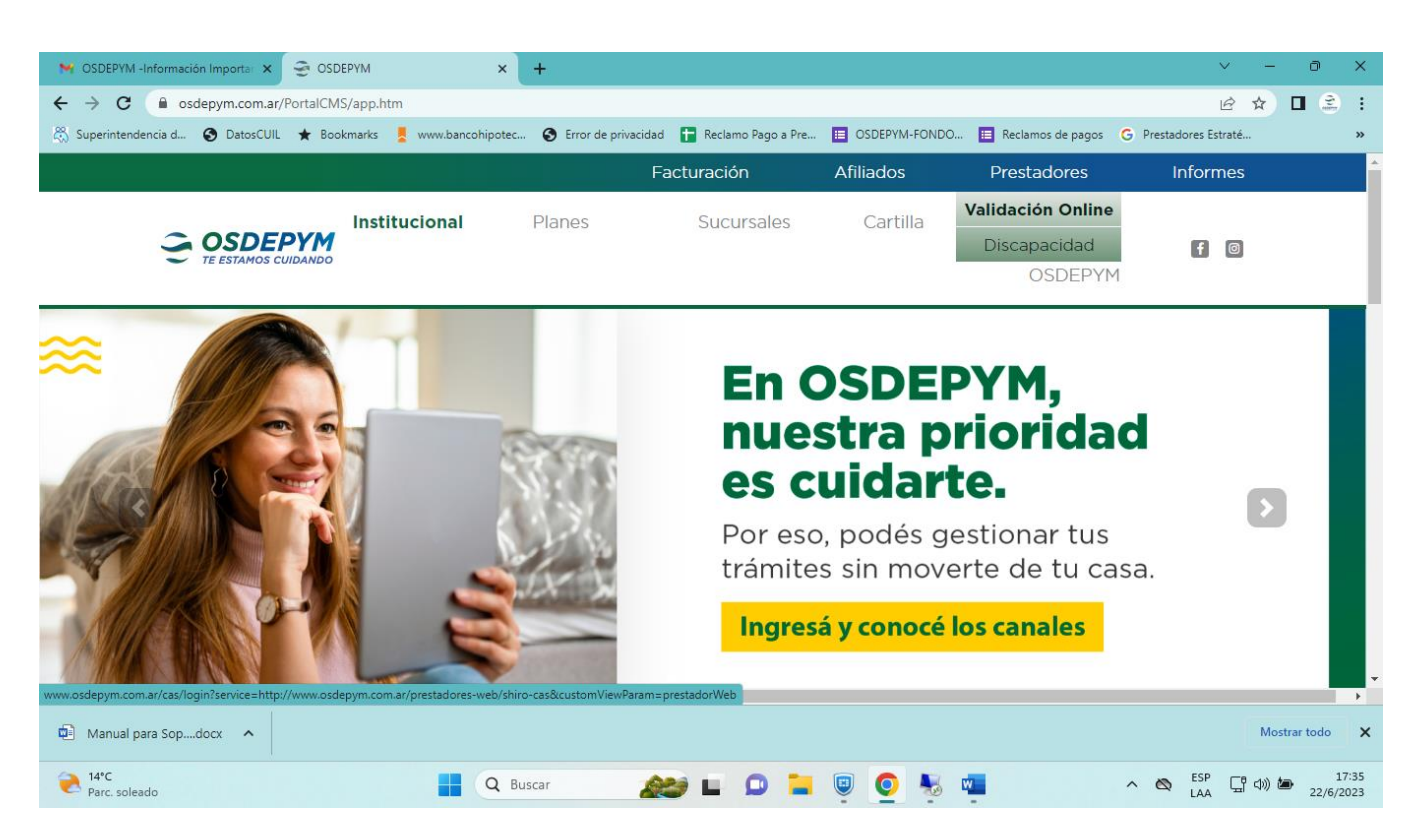

Esto abre una nueva pestaña en el navegador, con el login del sistema

- (1) **"Usuario":** 2801
- (2) **"Clave": 2026**

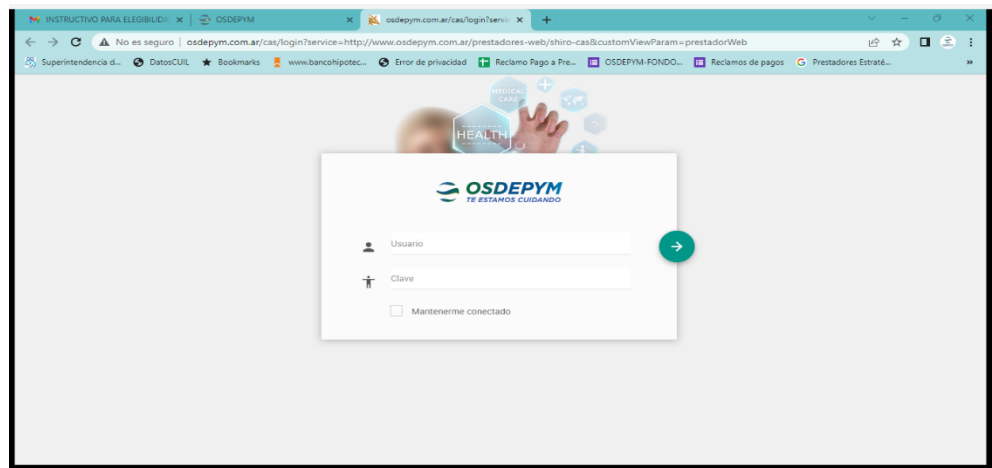

## **2. Home y Menú**

Una vez que ingresa al sistema usted puede acceder a:

#### (1) "**Menú de Funcionalidades"**

- [Elegibilidad](#page-2-0)
- **[Registración](#page-2-0) (CLIK)**
- Consultas

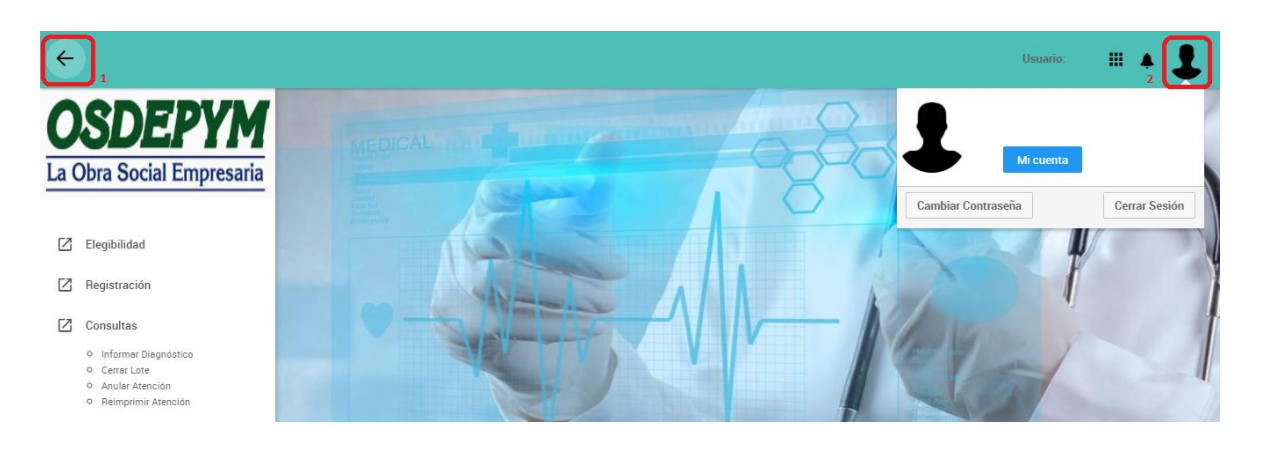

# <span id="page-2-0"></span>**3. Registración**

\* **[Registrar Atenciones](#page-3-0) y/o Prácticas**

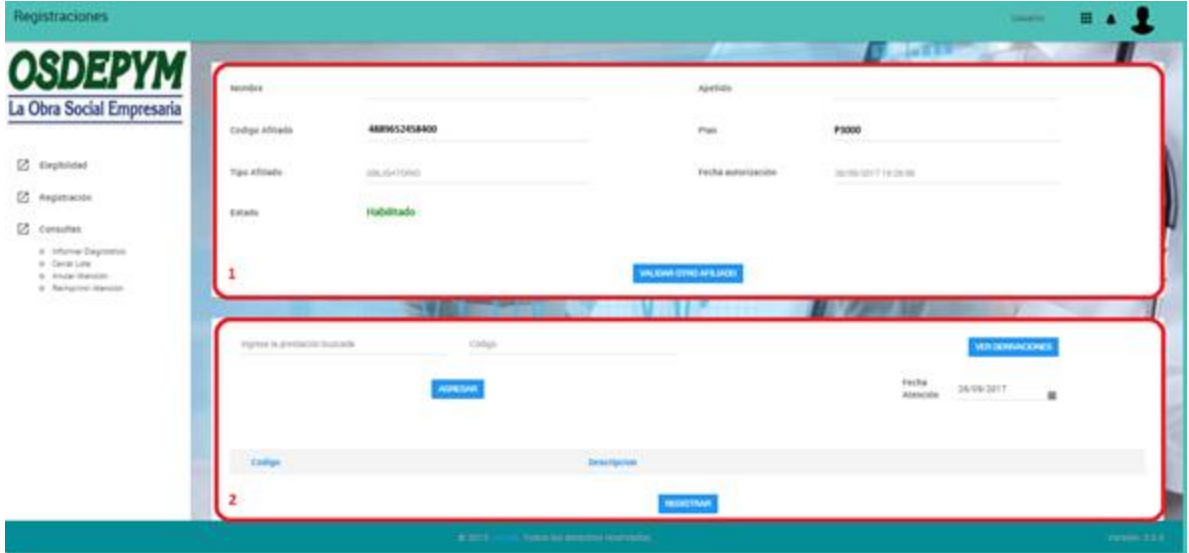

## <span id="page-3-0"></span>**4.2 Registrar Atenciones y/o Prácticas**

Aquí el prestador debe:

1- Ingresar el código del Af. (13 dígitos numéricos sin guiones) y clik en **Validar**

2- Se despliegan datos del Af. –**Importante: Verificar "Estado"**

3- Buscar la prestación por Descripción: a partir de la segunda letra que ingresa, el sistema le despliega la lista de posibles prestaciones

4- Buscar la prestación por Código: del prestador u OSDEPYM.

5- En caso de Registrar Prácticas ambulatorias, buscar la prestación por Nº de Pre-autorización: según prestaciones que requieran autorización de auditoria médica.

7- **Agregar**: Una vez efectuada las opciones 3,4 ó 5, clickear el botón **AGREGAR**, se irán agregando debajo un listado de prestaciones a registrar (no hay límite de registro).

8- **Eliminar:** Eliminar del listado de prestaciones a registrar aquellas que por error se hayan ingresado.

9- **Registrar:** Una vez que se tiene ingresadas todas las prestaciones clickear en **REGISTRAR**. Luego aparece una Pantalla que indica Diagnostico, desplazar el cursor hasta el final y Clickear en **Cancelar.** El sistema le devuelve la autorización:  $N^{\circ}$  de ticket, listado de prestaciones registradas, respuesta (habilitada o no habilitada) y estado (autorizada, no autorizada, requiere autorización). Para la facturación se puede descargar en PDF o bien registrar el Nº de Ticket.

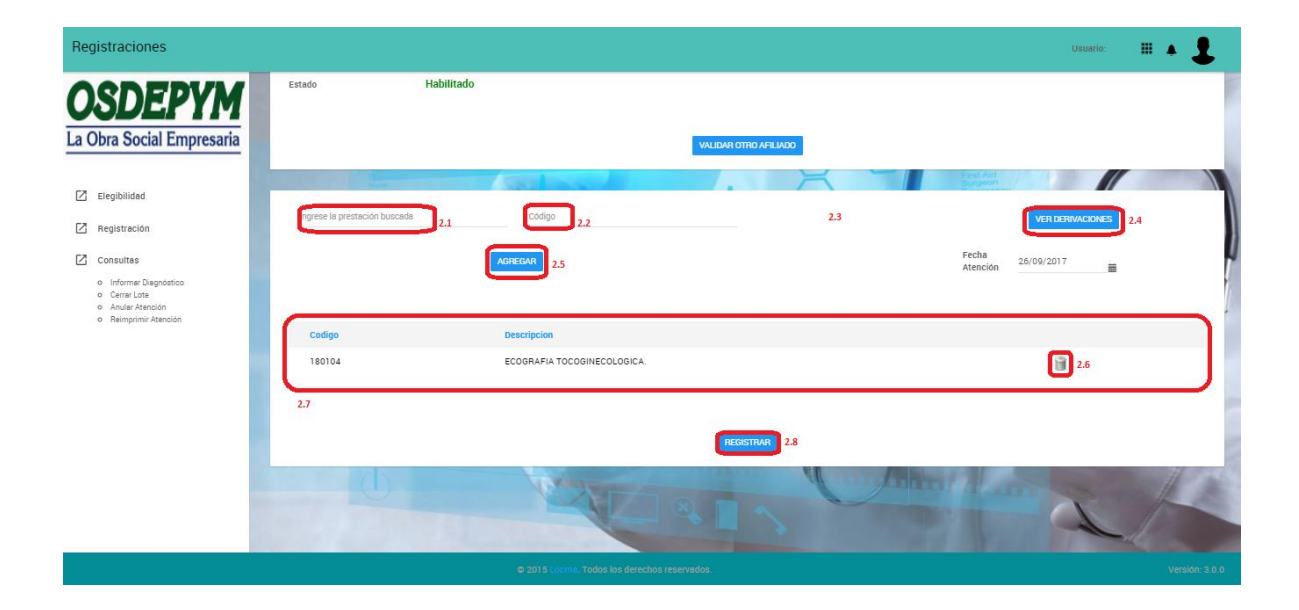